# 通過ISE和FirePower整合配置補救服務

## 目錄

簡介 必要條件 需求 採用元件 設定 網路圖表 FireSight管理中心(防禦中心) ISE補救模組 關聯策略 ASA ISE 設定網路存取裝置(NAD) 啟用自適應網路控制 隔離DACL 隔離區的授權配置檔案 授權規則 驗證 AnyConnect發起ASA VPN會話 FireSight關聯策略命中 ISE執行隔離並傳送CoA VPN會話已斷開 疑難排解 FireSight(防禦中心) ISE 錯誤 相關資訊

## 簡介

本文檔介紹如何使用Cisco FireSight裝置上的補救模組檢測攻擊,並使用Cisco身份服務引擎(ISE)作 為策略伺服器自動補救攻擊者。本文檔中提供的示例描述了用於補救通過ISE進行身份驗證的遠端 VPN使用者的方法,但它也可以用於802.1x/MAB/WebAuth有線或無線使用者。

附註:本文檔中引用的補救模組不是思科正式支援的。在社群門戶上共用,任何人都可以使用 。在5.4及更高版本中,還有一個基於*pxGrid*協定的更新補救模*塊可*用。6.0版不支援此模組 ,但計畫在未來版本中支援此模組。

## 必要條件

#### 需求

思科建議您瞭解以下主題:

- Cisco Adaptive Security Appliance(ASA)VPN配置
- Cisco AnyConnect Security Mobility Solution 遠端存取
- Cisco FireSight基本配置
- Cisco FirePower基本配置
- Cisco ISE配置

#### 採用元件

本文中的資訊係根據以下軟體和硬體版本:

- Microsoft Windows 7
- Cisco ASA 9.3版或更高版本
- Cisco ISE軟體版本1.3及更高版本
- Cisco AnyConnect安全行動化使用者端版本3.0及更新版本
- Cisco FireSight管理中心版本5.4
- Cisco FirePower 5.4版(虛擬機器(VM))

本文中的資訊是根據特定實驗室環境內的裝置所建立。文中使用到的所有裝置皆從已清除(預設 )的組態來啟動。如果您的網路正在作用,請確保您已瞭解任何指令可能造成的影響。

## 設定

使用本節提供的資訊來配置系統。

**附註**:使用<mark>命令查詢工具(僅[供已註冊](//tools.cisco.com/RPF/register/register.do)客戶使用)可獲取本節中使用的命令的更多資訊。</mark>

#### 網路圖表

本文所述的範例使用以下網路設定:

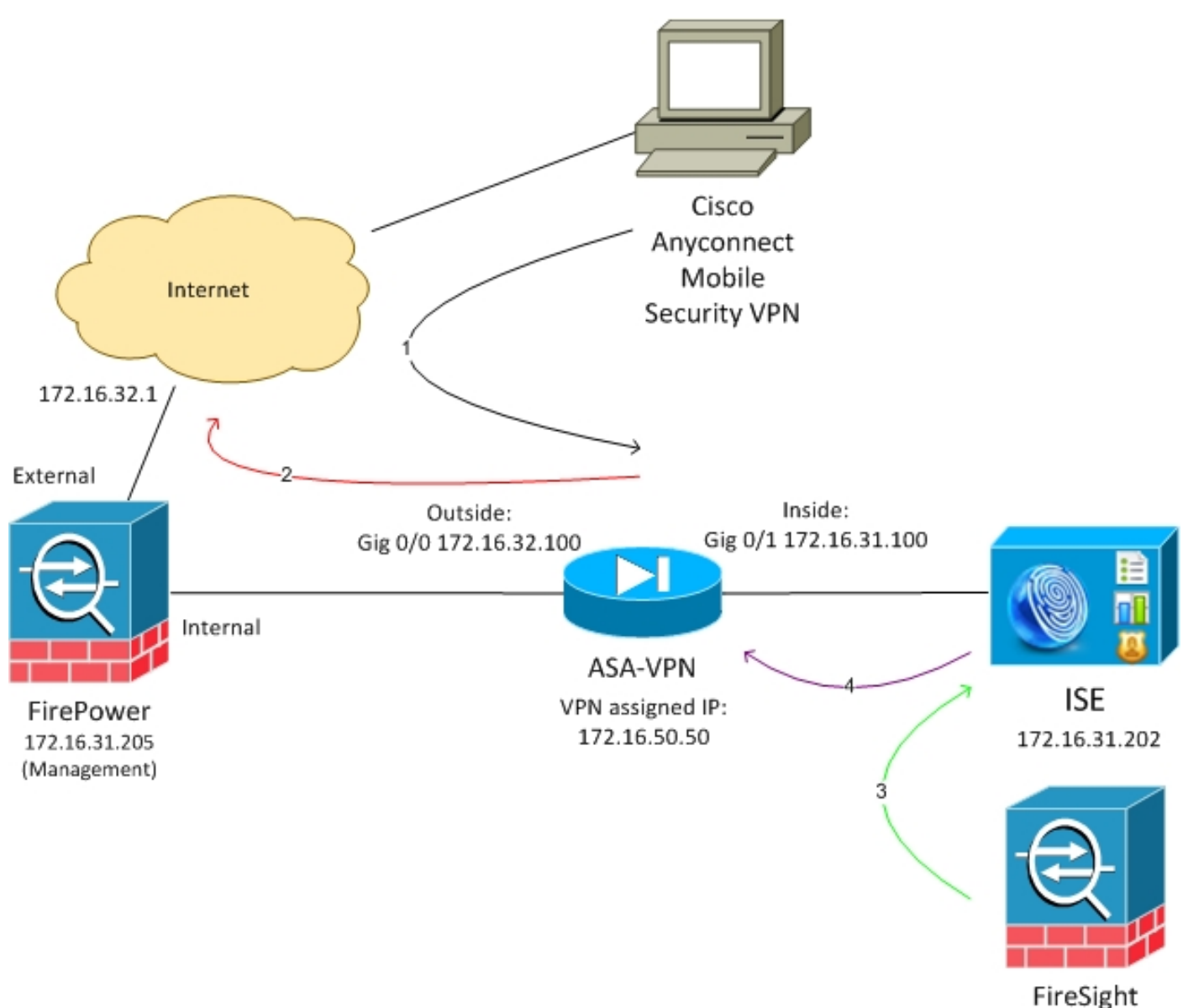

172.16.31.206

以下是此網路設定的流程:

- 1. 使用者啟動與ASA的遠端VPN會話(通過Cisco AnyConnect安全移動版本4.0)。
- 2. 使用者嘗試訪問*http://172.16.32.1*。(流量通過FirePower移動,FirePower安裝在VM上並由 FireSight管理。)
- 3. FirePower經過配置,能夠阻止(內嵌)特定流量(訪問策略),但它也具有已觸發的關聯策 略。因此,它通過REST應用程式設計介面(API)(*QuarantineByIP方法)啟*動ISE補救。
- 4. ISE收到REST API呼叫後,會查詢會話並向ASA傳送RADIUS授權更改(CoA),ASA將終止該會 話。
- 5. ASA斷開VPN使用者的連線。由於AnyConnect已配置*永遠線上*VPN訪問,因此會建立一個新 會話;但是,這一次匹配了不同的ISE授權規則(對於隔離主機),並提供有限的網路訪問。 在這個階段,使用者如何連線和驗證網路並不重要;只要ISE用於身份驗證和授權,使用者由 於隔離而擁有有限的網路訪問許可權。

如前所述,只要使用ISE進行身份驗證,且網路接入裝置支援RADIUS CoA(所有現代Cisco裝置 ),此方案適用於任何型別的已驗證會話(VPN、有線802.1x/MAB/Webauth、無線

提示:為了將使用者移出隔離區,您可以使用ISE GUI。補救模組的未來版本也可能支援該模 組。

#### **FirePower**

附註:VM裝置用於本文檔中描述的示例。僅通過CLI執行初始配置。所有策略都是從思科防禦 中心配置的。如需更多詳細資訊,請參閱本檔案的相關資訊一節。

虛擬機器有三個介面,一個用於管理,兩個用於內聯檢查(內部/外部)。

來自VPN使用者的所有流量通過FirePower移動。

### FireSight管理中心(防禦中心)

#### 訪問控制策略

安裝正確的許可證並新增FirePower裝置後,導航到Policies > Access Control,然後建立用於將 HTTP流量丟棄到172.16.32.1的訪問策略:

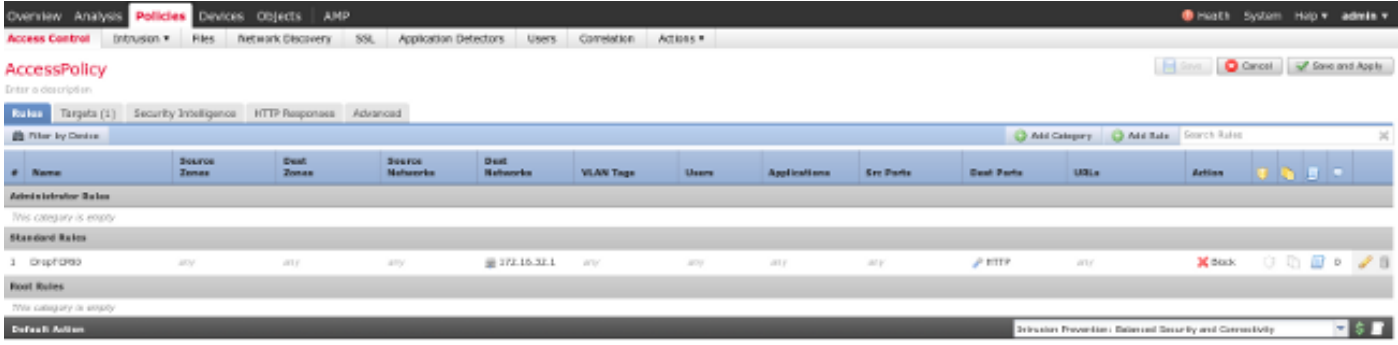

接受所有其他流量。

#### ISE補救模組

在社群門戶上共用的ISE模組的當前版本為ISE 1.2 Remediation Beta 1.3.19:

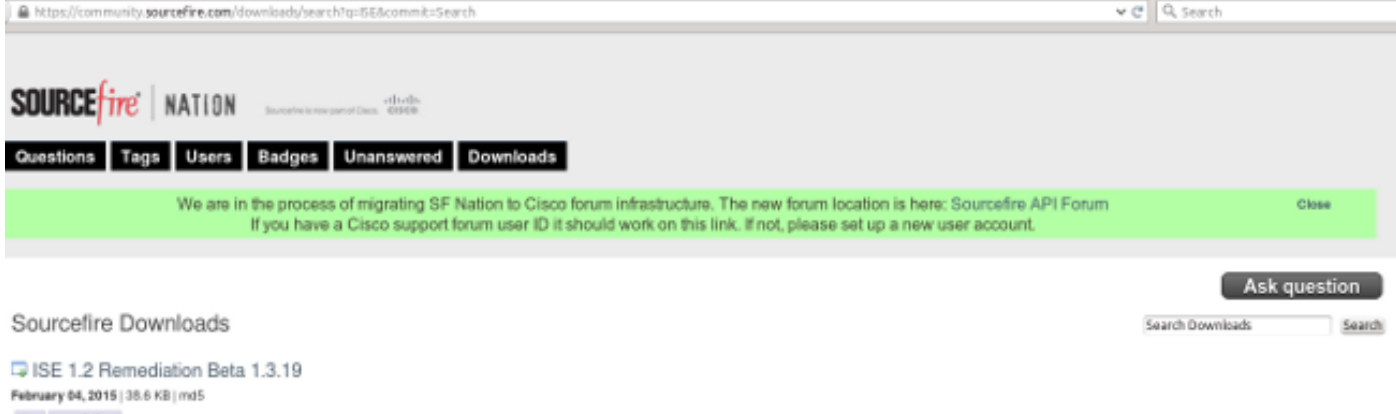

 $\lim$  - remaintion

This community supported remediation module allows for the automated interaction with Cisco Identity Services Engine (ISE) version 1.2. This interaction performs a quarantine of the desired IP (Source or Destination) based configuration of the remediation. This quarantine action can be triggered by any event that occurs on the Sourcefire Defense Center that contains a source or destination iP address.

#### 導航到Policies > Actions > Remediations > Modules並安裝檔案:

![](_page_4_Picture_27.jpeg)

然後應建立正確的例項。導航到Policies > Actions > Remediations > Instances,並提供策略管理節 點(PAN)的IP地址以及REST API所需的ISE管理憑據(建議使用具有*ERS Admin*角色的獨立使用者):

![](_page_5_Picture_9.jpeg)

源IP地址(攻擊者)也應用於補救:

![](_page_5_Picture_10.jpeg)

#### 現在必須配置特定的關聯規則。此規則在連線開始時觸發,該連線與之前配置的訪問控制規則 (DropTCP80)相匹配。 要配置規則,請導航到Policies > Correlation > Rule Management:

![](_page_6_Picture_22.jpeg)

此規則用於關聯策略。導航到Policies > Correlation > Policy Management以建立新策略,然後新增 配置的規則。按一下右側的Remediate並新增兩個操作:針對源IP(之前配置)和系統日誌的補救:

![](_page_6_Picture_23.jpeg)

確保啟用關聯策略:

![](_page_7_Picture_0.jpeg)

## ASA

#### 充當VPN網關的ASA配置為使用ISE進行身份驗證。還必須啟用記帳和RADIUS CoA:

```
tunnel-group SSLVPN-FIRESIGHT general-attributes
 address-pool POOL-VPN
authentication-server-group ISE
 accounting-server-group ISE
 default-group-policy POLICY
aaa-server ISE protocol radius
 interim-accounting-update periodic 1
dynamic-authorization
aaa-server ISE (inside) host 172.16.31.202
 key *****
webvpn
 enable outside
 enable inside
 anyconnect-essentials
 anyconnect image disk0:/anyconnect-win-4.0.00051-k9.pkg 1
 anyconnect enable
 tunnel-group-list enable
 error-recovery disable
```
#### ISE

#### 設定網路存取裝置(NAD)

導覽至Administration > Network Devices,然後新增充當RADIUS客戶端的ASA。

#### 啟用自適應網路控制

導航到Administration > System > Settings > Adaptive Network Control以啟用隔離API和功能:

![](_page_8_Picture_0.jpeg)

附註:在1.3及更低版本中,此功能稱為Endpoint Protection Service。

#### 隔離DACL

要建立用於隔離主機的可下載訪問控制清單(DACL),請導航至Policy > Results > Authorization > Downloadable ACL。

#### 隔離區的授權配置檔案

導覽至Policy > Results > Authorization > Authorization Profile, 然後使用新的DACL建立授權配置 檔案:

![](_page_8_Picture_60.jpeg)

#### 授權規則

您必須建立兩個授權規則。第一條 規則(ASA-VPN)為在ASA上終止的所有VPN會話提供完全訪問許 可權。當主機已處於隔離狀態(提供有限的網路訪問)時,為重新身份驗證的VPN會話點選規則 ASA-VPN\_quarantine。

#### 要建立這些規則,請導航到Policy > Authorization:

![](_page_9_Picture_41.jpeg)

![](_page_9_Picture_4.jpeg)

使用本節提供的資訊以驗證您的組態是否正常運作。

#### AnyConnect發起ASA VPN會話

![](_page_9_Picture_42.jpeg)

ASA建立無任何DACL(完全網路訪問)的會話:

Session Type: AnyConnect

**Username : cisco Index** : 37 **Assigned IP : 172.16.50.50 Public IP : 192.168.10.21** Protocol : AnyConnect-Parent SSL-Tunnel DTLS-Tunnel License : AnyConnect Essentials Encryption : AnyConnect-Parent: (1)none SSL-Tunnel: (1)RC4 DTLS-Tunnel: (1)AES128 Hashing : AnyConnect-Parent: (1)none SSL-Tunnel: (1)SHA1 DTLS-Tunnel: (1)SHA1 Bytes Tx : 18706 Bytes Rx : 14619 Bytes Tx : 18706 Bytes Rx : 14619 Group Policy : POLICY Tunnel Group : SSLVPN-FIRESIGHT Login Time : 03:03:17 UTC Wed May 20 2015 Duration : 0h:01m:12s Inactivity : 0h:00m:00s VLAN Mapping : N/A VLAN VLAN : none Audt Sess ID : ac10206400025000555bf975 Security Grp : none ...... DTLS-Tunnel:

<some output omitted for clarity>

#### 使用者嘗試訪問

使用者嘗試訪問http://172.16.32.1後,訪問策略被命中,對應的流量被內聯阻止,系統日誌消息從 FirePower管理IP地址傳送:

May 24 09:38:05 **172.16.31.205** SFIMS: [Primary Detection Engine (cbe45720-f0bf-11e4-a9f6-bc538df1390b)][**AccessPolicy**] Connection Type: Start, User: Unknown, Client: Unknown, Application Protocol: Unknown, Web App: Unknown,  **Access Control Rule Name: DropTCP80**, Access Control Rule Action: Block, Access Control Rule Reasons: Unknown, URL Category: Unknown, URL Reputation: Risk unknown, URL: Unknown, Interface Ingress: eth1, Interface Egress: eth2, Security Zone Ingress: Internal, Security Zone Egress: External, Security Intelligence Matching IP: None, Security Intelligence Category: None, Client Version: (null), Number of File Events: 0, Number of IPS Events: 0, TCP Flags: 0x0, NetBIOS Domain: (null), Initiator Packets: 1, Responder Packets: 0, Initiator Bytes: 66, Responder Bytes: 0, Context: Unknown, SSL Rule Name: N/A, SSL Flow Status: N/A, SSL Cipher Suite: N/A, SSL Certificate: 0000000000000000000000000000000000000000, SSL Subject CN: N/A, SSL Subject Country: N/A, SSL Subject OU: N/A, SSL Subject Org: N/A, SSL Issuer CN: N/A, SSL Issuer Country: N/A, SSL Issuer OU: N/A, SSL Issuer Org: N/A, SSL Valid Start Date: N/A, SSL Valid End Date: N/A, SSL Version: N/A, SSL Server Certificate Status: N/A, SSL Actual Action: N/A, SSL Expected Action: N/A, SSL Server Name: (null), SSL URL Category: N/A, SSL Session ID: 0000000000000000000000000000000000000000000000000000000000000000, SSL Ticket Id: 0000000000000000000000000000000000000000, {TCP} **172.16.50.50:49415 -> 172.16.32.1:80**

#### FireSight關聯策略命中

FireSight管理(防禦中心)關聯策略被命中,該策略由防禦中心傳送的系統日誌消息報告:

May 24 09:37:10 **172.16.31.206** SFIMS: **Correlation Event**: **CorrelateTCP80Block/CorrelationPolicy** at Sun May 24 09:37:10 2015 UTCConnection Type: FireSIGHT **172.16.50.50:49415 (unknown) -> 172.16.32.1:80 (unknown)** (tcp) 在這個階段,防禦中心使用對ISE的REST API(隔離)呼叫,ISE是一個HTTPS會話,可以在 Wireshark中解密(使用安全套接字層(SSL)外掛和PAN管理證書的私鑰):

![](_page_11_Picture_59.jpeg)

在GET請求中,攻擊者的IP地址被通過(172.16.50.50),該主機由ISE隔離。

#### 導覽至Analysis > Correlation > Status, 以確認成功的修正:

![](_page_11_Picture_60.jpeg)

#### ISE執行隔離並傳送CoA

#### 在此階段,ISE prrt-management.log通知應傳送CoA:

```
DEBUG [RMI TCP Connection(142)-127.0.0.1][] cisco.cpm.prrt.impl.PrRTLoggerImpl
-::::- send() - request instanceof DisconnectRequest
        clientInstanceIP = 172.16.31.202
        clientInterfaceIP = 172.16.50.50
       portOption = 0
       serverIP = 172.16.31.100
       port = 1700
       timeout = 5
       retries = 3
       attributes = cisco-av-pair=audit-session-id=ac10206400021000555b9d36
Calling-Station-ID=192.168.10.21
Acct-Terminate-Cause=Admin Reset
```
#### 運行時(prrt-server.log)將CoA terminate消息傳送到NAD,NAD將終止會話(ASA):

DEBUG,0x7fad17847700,cntx=0000010786,CPMSessionID=2e8cdb62-bc0a-4d3d-a63e-f42ef8774893, CallingStationID=08:00:27:DA:EF:AD, RADIUS PACKET: **Code=40 ( DisconnectRequest)** Identifier=9 Length=124 **[4] NAS-IP-Address - value: [172.16.31.100] [31] Calling-Station-ID - value: [08:00:27:DA:EF:AD]** [49] Acct-Terminate-Cause - value: [Admin Reset] [55] Event-Timestamp - value: [1432457729] [80] Message-Authenticator - value: [00:00:00:00:00:00:00:00:00:00:00:00:00:00:00:00] [26] cisco-av-pair - value: [audit-session-id=ac10206400021000555b9d36], RadiusClientHandler.cpp:47 *ise.psc*會傳送類似以下內容的通知:

INFO [admin-http-pool51][] cisco.cpm.eps.prrt.PrrtManager -:::::- PrrtManager **disconnect** session=Session **CallingStationID=192.168.10.21 FramedIPAddress=172.16.50.50** AuditSessionID=ac10206400021000555b9d36 UserName=cisco PDPIPAddress=172.16.31.202 NASIPAddress=172.16.31.100 NASPortID=null option=PortDefault 導航到Operations > Authentication時, 它應顯示Dynamic Authorization succeeded。

#### VPN會話已斷開

終端使用者傳送通知以指示會話已斷開 ( 對於802.1x/MAB/訪客有線/無線,此過程是透明的 ) :

![](_page_12_Picture_120.jpeg)

Cisco AnyConnect日誌中的詳細資訊顯示:

10:48:05 AM Establishing VPN... 10:48:05 AM Connected to 172.16.31.100. 10:48:20 AM Disconnect in progress, please wait... 10:51:20 AM The secure gateway has terminated the VPN connection. **The following message was received from the secure gateway: COA initiated**

#### 有限訪問的VPN會話(隔離)

由於always-on VPN已配置,因此會立即構建新會話。這一次,ISE ASA-VPN\_quarantine規則被命 中,該規則提供有限的網路訪問:

![](_page_13_Picture_114.jpeg)

附註:DACL是在單獨的RADIUS請求中下載。

#### 在ASA上,可以使用show vpn-sessiondb detail anyconnect CLI命令驗證具有受限訪問許可權的會 話:

asav# **show vpn-sessiondb detail anyconnect**

```
Session Type: AnyConnect Detailed
Username : cisco Index : 39
Assigned IP : 172.16.50.50
Protocol : AnyConnect-Parent SSL-Tunnel DTLS-Tunnel
License : AnyConnect Essentials
Encryption : AnyConnect-Parent: (1)none SSL-Tunnel: (1)RC4 DTLS-Tunnel: (1)AES128
Hashing : AnyConnect-Parent: (1)none SSL-Tunnel: (1)SHA1 DTLS-Tunnel: (1)SHA1
Bytes Tx : 11436 Bytes Rx : 4084
Pkts Tx : 8 Pkts Rx : 36
Pkts Tx Drop : 0 Pkts Rx Drop : 0
Group Policy : POLICY Tunnel Group : SSLVPN-FIRESIGHT
Login Time : 03:43:36 UTC Wed May 20 2015
Duration : 0h:00m:10s
Inactivity : 0h:00m:00s
VLAN Mapping : N/A VLAN VLAN : none
Audt Sess ID : ac10206400027000555c02e8
Security Grp : none
......
DTLS-Tunnel:
 <some output ommited for clarity> 
  Filter Name : #ACSACL#-IP-DENY_ALL_QUARANTINE-5561da76
```
疑難排解

本節提供的資訊可用於對組態進行疑難排解。

### FireSight(防禦中心)

ISE補救指令碼位於以下位置:

#### 這是一個使用標準SourceFire(SF)日誌記錄子系統的簡單perl指令碼。執行補救後,可以通過 /var/log/messages確認結果:

May 24 19:30:13 Defence SF-IMS[2414]: **ise.pl:SourceIP-Remediation** [INFO] [2414] **quar\_ip:172.16.50.50** (1->3 sid:1) **Starting remediation** May 24 19:30:13 Defence SF-IMS[2414]: ise.pl:SourceIP-Remediation [INFO] [2414] quar\_ip:172.16.50.50 (1->3 sid:1) 172.16.31.202 - **Success 200 OK - Quarantined 172.16.50.50 as admin**

#### ISE

在ISE上啟用自適應網路控制服務非常重要。要檢視運行時進程(prrt-management.log和prrtserver.log)中的詳細日誌,必須為運行時AAA啟用DEBUG級別。導覽至Administration > System > Logging > Debug Log Configuration以啟用調試。

您還可以導航到**操作>報告>端點和使用者>自適應網路控制稽核**,以檢視隔離請求每次嘗試和結果 的資訊:

![](_page_14_Picture_81.jpeg)

#### 錯誤

請參閱Cisco錯誤ID [CSCuu41058](https://tools.cisco.com/bugsearch/bug/CSCuu41058)(ISE 1.4終端隔離不一致和VPN故障)以瞭解與VPN會話故障 (802.1x/MAB工作正常)相關的ISE錯誤資訊。

## 相關資訊

- [為TrustSec感知服務配置WSA與ISE整合](https://techzone.cisco.com/t5/Web-Security-Appliance-WSA/WSA-integration-with-ISE-for-TrustSec-aware-services/ta-p/806659)
- [ISE 1.3版pxGrid與IPS pxLog應用的整合](/content/en/us/support/docs/security/identity-services-engine/118688-technote-pxlog-00.html)
- <u>[思科身份服務引擎管理員指南,版本1.4 設定自適應網路控制](/content/en/us/td/docs/security/ise/1-4/admin_guide/b_ise_admin_guide_14/b_ise_admin_guide_14_chapter_01101.html)</u>
- 思科身份服務引擎API參考指南,版本1.2 外部REST風格服務API簡介
- 思科身份服務引擎API參考指南,版本1.2 監控REST API簡介
- <u>[思科身份服務引擎管理員指南,版本1.3](/content/en/us/td/docs/security/ise/1-3/admin_guide/b_ise_admin_guide_13/b_ise_admin_guide_sample_preface_00.html)</u>
- [技術支援與檔案](//www.cisco.com/cisco/web/support/index.html) [-](/content/en/us/td/docs/security/ise/1-4/admin_guide/b_ise_admin_guide_14/b_ise_admin_guide_14_chapter_01101.html) [Cisco Systems](//www.cisco.com/cisco/web/support/index.html)